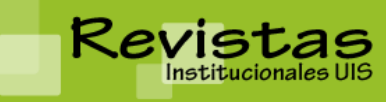

**REVISTAS INSTITUCIONALES UIS** Sitio: <http://revistas.uis.edu.co/>

# **MANUAL DE USUARIO ROLES DE LA PLATAFORMA AUTOR**

La plataforma OJS, la cual aloja las Revistas Institucionales UIS, existe para servir al autor también como la revista. No solo provee una forma fácil para el proceso de ingreso de artículos, sino que también disemina información clave acerca del autor y sus trabajos a través de redes importantes de bases de datos de investigaciones, incluyendo Google Scholar, PubMed, el Directorio de Acceso Abierto a Publicaciones y otros.

Como autor, su tarea incluye el ingreso de artículos; envíos de copias revisadas de ingresos; correcciones; correcciones de prueba.

Para realizar un ingreso, debes tener una cuenta de usuario y ser enrolado como un Autor. Cuentas de usuario pueden ser creadas o por el Gestor de la Revista o, si las políticas así lo permiten, puede registrarse usted mismo.

Una vez se tenga una cuenta, se podrá acceder a la revista y seleccionar el rol de autor.

#### *Página de Inicio del Autor*

Una vez se haya hecho clic en el vínculo de Autor de la página de inicio de usuario, será direccionado a la página de inicio de autor, la cual incluye información sobre los Envíos Activos, un vínculo para *Comenzar un nuevo envío*; y cualquier información del estado de los artículos.

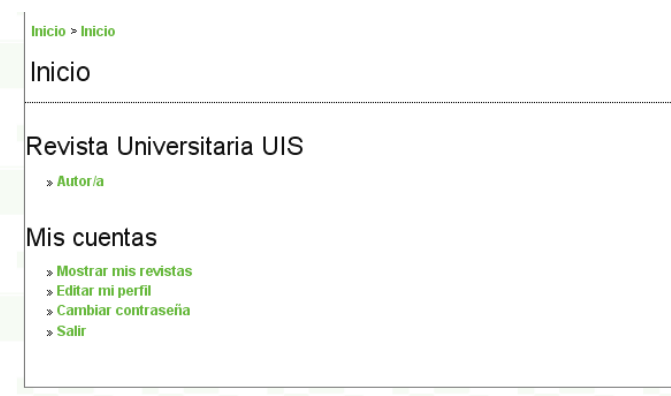

## *Página de Inicio del Autor*

## *Envíos Activos*

Esta página listará cualquier envío que aún esté en proceso de la revista (Ej. Esperando asignación, en revisión, en cola para edición, siendo editado) o incompleto (en cuyo caso podrá volver y culminar el envío en cualquier momento).

Cada envío completado caerá en alguna de las siguientes categorías:

- Esperando asignación: el envío ha sido completado por usted; no puede usted borrar ahora el envío del sistema. El editor puede ver ahora el envío, y debe asignar a un Editor o Editor de Sección al artículo.
- En revisión: El envío ha sido explorado y está en proceso de revisión. Deberás recibir notificación pronto sobre la decisión de revisión.
- En cola para edición: El envío ha superado el proceso de revisión y ha sido aceptado para ser publicado; entrará ahora al sistema de proceso de corrección, galerada y corrección de pruebas.

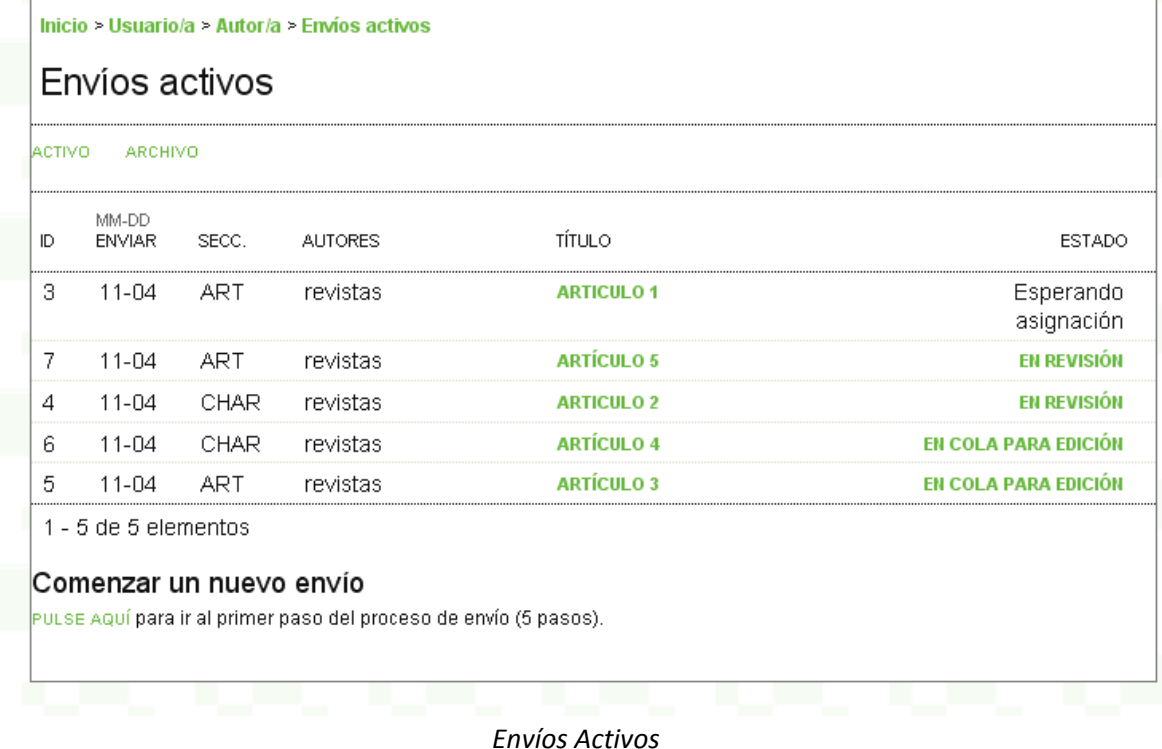

### *Archivo*

Tu página de archivo listará todos los envíos rechazados, y también todos los envíos publicados junto con la información de en cuál número aparecen.

### *Enviando un Artículo*

Para hacer un envío, seleccione el vínculo de "Pulse Aquí" (debajo de Comenzar un nuevo envío) para proceder al primero de los cinco pasos de envío.

## *Paso Uno: Inicio del Envío*

El paso uno asegura que el autor entienda las reglas de envío de la revista. El Autor tendrá que elegir la sección apropiada para enviarlo, y será provisto con información de las declaraciones de privacidad de la revista, notas de derecho de autor, declaraciones de interés competentes y/o costos de autor, si se aplica.

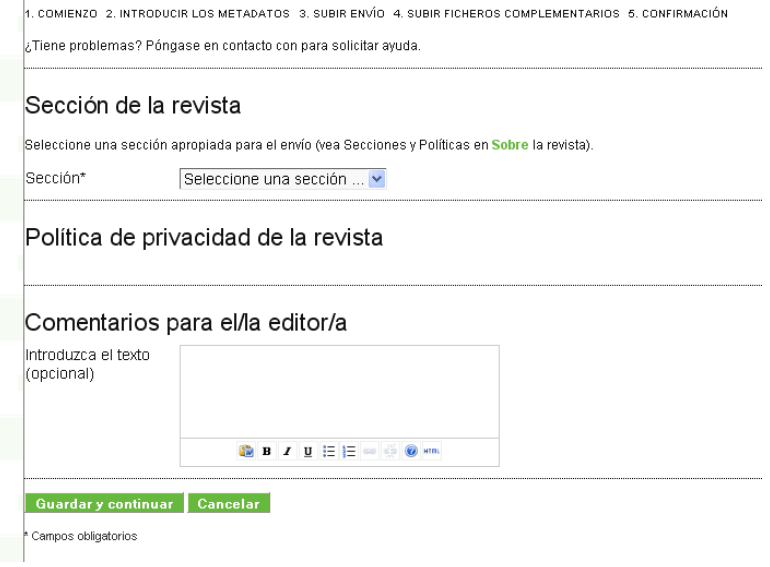

*Inicio del Envío*

*Paso Dos: Ingresando los metadatos del envío*

El tercer paso del proceso de ingreso sirve para coleccionar toda la información relevante del autor. La primera sección de los metadatos cubre a los autores. El autor que envía tendrá de forma automática toda su información personal. Cualquier información adicional, como de Interés competente deberá ser agregada en este punto, si se requiere.

Si hay múltiples autores, la información puede añadirse haciendo clic en "Agregar autor". Puede incluso ordenar la lista de autores, hacer a un autor el principal contacto del editor y eliminar cualquier autor agregado por error.

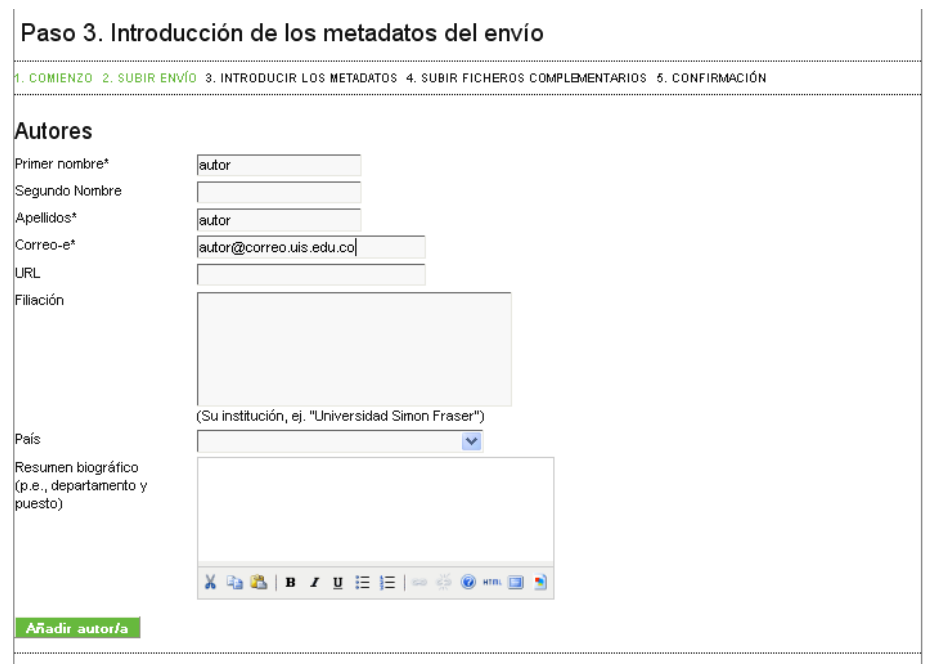

*Ingreso de Metadatos del Envío*

# *Paso Tres: Subida del Envío*

Paso tres del proceso de envío permite subir el archivo de envío, típicamente un documento de texto.

- Clic en Buscar para abrir una ventana de diálogo para localizar el archivo en el disco duro de tu equipo
- Ubica el archivo que quieres subir y selecciónalo
- Clic en Abrir de la ventana de diálogo, lo cual coloca el nombre del archivo en esta página
- Clic en Subir de esta página, lo cual sube el archivo del equipo al sitio web de la revista y lo renombra de acuerdo a las convenciones de la revista
- Una vez el archivo sea subido, hacer clic en Guardar y Continuar

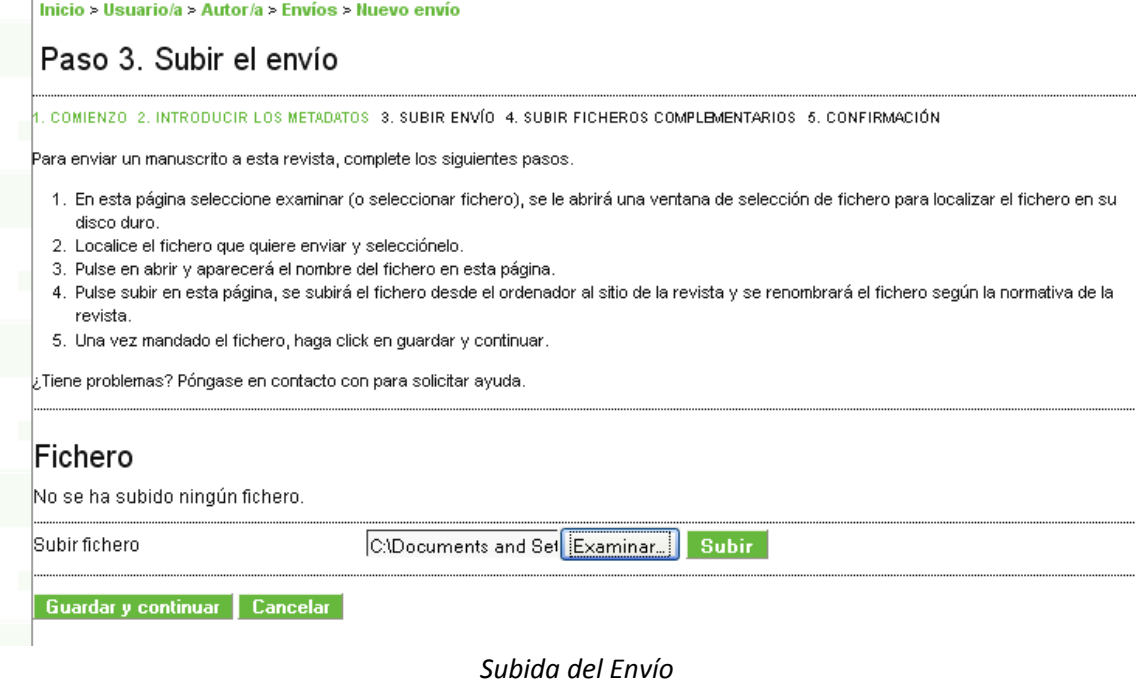

#### *Paso Cuatro: Subir Ficheros Complementarios*

Este paso es opcional. Si tienes cualquier fichero complementario, como instrumento de revisión, conjuntos de datos, etc., puedes agregarlos aquí. Estos archivos son indexados también por el autor, identificando su relación con el envío, al igual que su propiedad. Los archivos suplementarios pueden ser subidos en cualquier formato y estarán disponibles para el lector en su formato original.

#### *Paso Cinco: Confirmar el Envío*

Este paso final provee un resumen de su envío.

Clic en finalizar para enviar el manuscrito. Recibirá una notificación vía e‐mail y podrá ver el progreso de su envío a través del proceso de revisión y edición volviendo a la sección de Envíos Activos de la página de autor.

### *Autor y Revisión de Envío y Proceso de Edición*

Para seguir su envío durante el proceso de revisión y edición, necesitará ingresar al sitio web, y optar por su rol de autor.

#### *Resumen de Envío*

Al hacer clic en algún envío mostrará el resumen de información correspondiente a ese envío. Desde el nombre de los autores, título de envío, archivo original de envío, cualquier archivo suplementario, la posibilidad de agregar archivos suplementarios, el nombre del que envía, los datos suministrados, la sección a la que el artículo está asignado, el editor responsable para el envío, y los comentarios hechos al editor por parte del que envía.

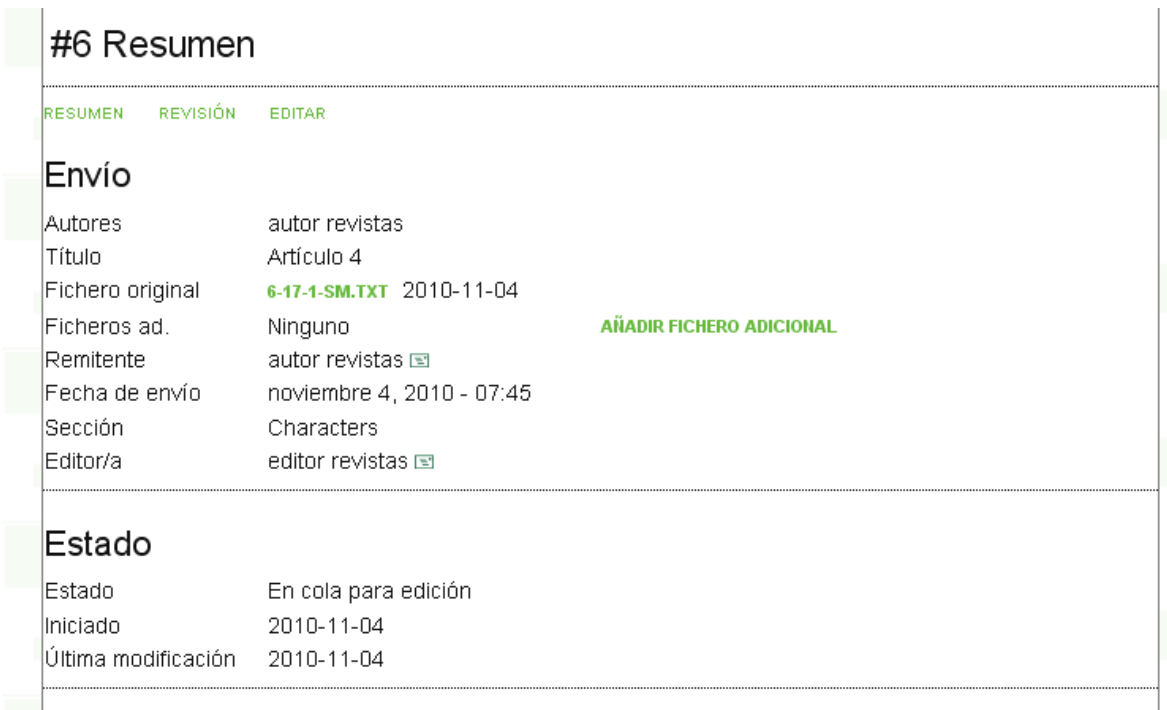

#### *Revisión*

Si su envío está en revisión, puede revisar sus detalles en la sección de Revisión (vinculado en la cabecera de la página).

Verás nuevamente la información básica del envío. Abajo está la sección de Revisión por Pares, donde verás la información de cada ronda de revisión (puede haber más de una ronda) y cualquier archivo revisado (ej. Una versión del archivo original modificado por los revisores) subido por cada uno de los revisores (revisor A, revisor B, etc.).

Las posibles decisiones incluyen:

- Aceptada: Su envío ha sido aceptado tal como está
- Requiere Revisión: Su revisión requiere cambios menores y será aceptado una vez esos cambios sean hechos
- Reenviar para Revisión: Su envío necesita re‐trabajo significativo. Un nuevo archivo deberá ser enviado y otra ronda de revisión será hecha.
- Rechazado: Su envío no ha sido aceptado para ser publicado en esta revista, tanto porque no fue considerado de suficiente calidad, o porque el asunto no concuerda con la revista.

# *Edición:*

Su envío se considera "en edición" una vez el envío ha sido aprobado para ser publicado. Necesitará entonces pasar a través del corrector para la corrección de errores gramaticales o de estilo, edición de diseño para publicación de galerada (ej. HTML o PDF), y corrector de pruebas para un dictamen final antes de que el envío esté públicamente disponible.

Si su envío está "en edición", puedes ver su detalle en la sección de Edición (vinculado en la cabecera de la página). La primera sección incluye nuevamente la información básica.

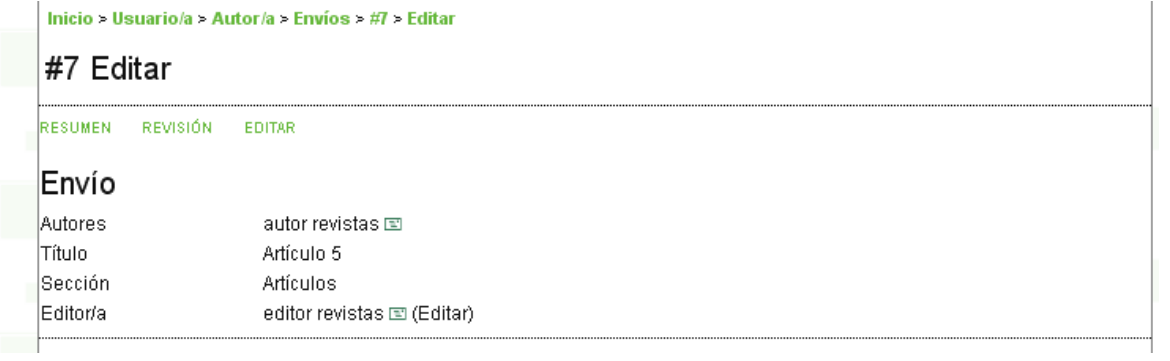

*Detalles de Edición*

# *Corrección:*

En la siguiente sección podrás seguir el proceso de corrección.

- Paso 1: El corrector de la revista ha hecho cambios al archivo de revisión. Puede descargar una copia de la revisión aquí (*nombrearchivo.ext*)
- Paso 2: Revisar los cambios del corrector, y hacer cualquier cambio final que desee. Entonces sube su archivo revisado aquí. Asegúrese de usar el ícono de correo electrónico para notificar al corrector que ha enviado su archivo.

• Paso 3: El corrector le da un último vistazo a sus cambios antes de pasar al Editor de composición. Ninguna acción es requerida por parte del autor.

| Corrección                                                             |                                                                             |                            |            |              |
|------------------------------------------------------------------------|-----------------------------------------------------------------------------|----------------------------|------------|--------------|
|                                                                        | <b>REVISAR METADATOS</b>                                                    | <b>SOLICITUD</b>           | EN CURSO   | COMPLETADO   |
| l1.                                                                    | Corrección inicial<br>Fichero: 1145-2975-1-RV.TXT 2010-12-16                | 2010-12-21                 |            | 2010-12-21   |
|                                                                        | Corrección de autor/a<br>Fichero: 1145-2979-1-CE.TXT 2010-12-21<br>Examinar | 2010-12-21<br><b>Subir</b> | 2010-12-21 | ■ 2010-12-21 |
| h.                                                                     | Corrección final<br>Fichero: Ninguno                                        | 2010-12-21                 |            |              |
| Comentarios corrector/a VSin comentarios in estrucciones de corrección |                                                                             |                            |            |              |

*Detalles de Corrección*

# *Edición de Composición:*

La siguiente etapa en el proceso editorial es la edición de composición. La Edición de Composición toma la versión final corregida y la transforma en un formato adecuado para publicación en la revista del sitio (ej. HTML o PDF). Estos son conocidos como galeradas.

# *Corrección de Pruebas:*

1. Una vez que las galeradas han sido subidas por el editor de composición, recibirá una notificación por parte del editor pidiendo que las revise y notifique de cualquier comentario hecho por el corrector de pruebas. Instrucciones de correcciones de prueba están también disponibles.

Revise los archivos y añada cualquier comentario que desee usando el icono de comentarios de composición.

Una vez completada la revisión y notificados los cambios necesarios, haga clic en el botón completar. Esto generará un correo al corrector de pruebas y al editor indicando que usted está satisfecho con la galerada.

- 2. El corrector de pruebas de la revista verificará también errores y hará sus propias notas e informará al editor de composición cuando todo esté completo. Ninguna acción es requerida por el autor.
- 3. El editor de composición tomará nota de todos los detalles en la revisión de galerada. Estas estarán listos para ser publicados. Ninguna acción es requerida por el autor.

Usted ha completado todos los pasos involucrados en el envío para la revista y participado en el proceso de revisión y edición de su envío.